# **INTRODUCTION À OPTAC3 WEB - Utilisateur Admin**

#### **1. Comment se connecter à OPTAC3 Web**

Le lien pour vous connecter à OPTAC3 se trouve dans le message que vous avez reçu suite à votre inscription. Vous pouvez accéder à OPTAC3 Web en cliquant sur le lien disponible dans le message. Sur le site OPTAC3, le nom client s'affichera automatiquement. Veuillez cependant prendre note du nom client, cette information vous sera utile plus tard.

Vous pouvez également vous rendre sur [www.optac3.com](http://www.optac3.com/) puis vous connecter en insérant le nom client.

Pour paramétrer le système, vous devez vous connecter à OPTAC3 Web en tant qu'administrateur. Le nom d'utilisateur est **admin** ; le mot de passe vous a été envoyé par email. Si vous avez oublié ou ne connaissez pas votre mot de passe admin, vous pouvez cliquer sur le lien de couleur rouge "Mot de passe?" pour le réinitialiser.

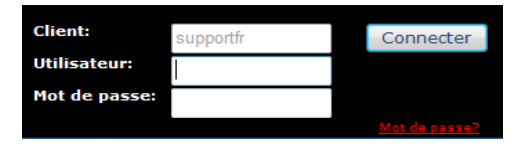

Veuillez vous connecter maintenant en tant qu'admin.

#### **2. Zone Horaire et Paramétrage UTC**

La première fois que vous vous connectez à OPTAC3 Web en tant qu'utilisateur admin, il vous sera demandé de choisir votre heure locale.

#### **3. Gestion dépôt et utilisateur**

Cliquer sur "Utilisateurs" (en haut à gauche). Si vous avez des dépôts, vous pouvez les ajouter en cliquant sur cette icône "Gestion de Dépôts" . Vous pouvez sinon procéder directement à "Gestionnaire des utilisateurs".

L'utilisateur <sup>13</sup> "Admin" ne permet que la configuration du système, il s'agit par conséquent de créer au moins un utilisateur en vue d'utiliser OPTAC3. Les utilisateurs nouvellement créés permettent d'importer les données et de créer des rapports. Il suffit de cliquer sur "Ajouter utilisateur" puis indiquer le nom et le mot de passe que vous désirez utiliser. Le mot de passe doit contenir au moins six caractères et un chiffre.

Si vous avez créé des dépôts, vous devez les attribuer à ou aux utilisateurs. Vous pouvez effectuer cette opération lorsque vous créez ou éditer un utilisateur.

#### **4. Configuration de la Directive sur les Temps de Travail**

Il s'agit de cliquer sur "Configuration" afin de paramétrer la Directive sur les Temps de Travail, puis sur l'icône suivante: (Réglage des paramètres). Ces réglages s'appliquent au programme lorsque l'utilisateur est connecté et déterminent le calcul des infractions affichés dans les rapports et le visionnement calendaire.

#### **5. Parmétrage de OPTAC3 Connect**

OPTAC3 Connect vous permet d'importer automatiquement des données provenant de fournisseurs tiers. Nous sommes en ce moment compatibles avec les systèmes FleetBoard, Volvo et Scania. OPTAC3 Connect peut être configuration (2011) configuration (2011) sources configure en cliquant sur "Configuration" puis sur l'icone suivante: configuré en cliquant sur "Configuration" puis sur l'icone suivante:

#### **6. Installer l'Assistant d'Import**

Pour importer plus d'un fichier à la fois ou pour scanner des disques analogiques, il est nécessaire d'installer l'Assistant d'Import disponible au déchargement depuis cet emplacement: Configuration > Configuration Système. ≨

Cliquer sur "Télécharger" à droite de "Installer l'assistant d'import". Veuillez décharger le fichier puis l'exécuter. Vous pouvez paramétrer le programme durant l'installation. Il est cependant fort probable que vous n'aurez rien à modifier. Suite à l'installation, une nouvelle icône apparait sur votre Bureau: l'Assistant d'Import OPTAC3.

À la première ouverture de l'Assistant d'Import, il vous sera demandé le nom client.

Vous pouvez vous déconnecter de OPTAC3 Web. Dorénavant vous utiliserez l'utilisateur nouvellement créé pour vous connecter au programme.

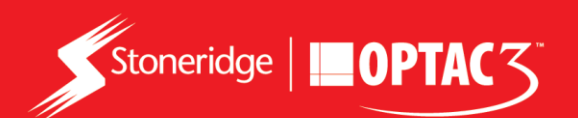

# **7. Importer vos données à OPTAC3 Web**

### **Données numériques**

Ouvrer l'Assistant d'Import et connectez-vous en tant qu'utilisateur.

Si vous utilisez le boitier OPTAC | , sélectionner "Outil de Téléchargement OPTAC". Pour tout autre dispositif tel que le digifobpro ou l'import de fichiers directement depuis votre PC, veuillez sélectionner "Import de plusieurs fichiers" et suivez les instructions à l'écran.

Vous pouvez également importer un fichier à la fois directement depuis le site OPTAC3 Web en cliquant sur "Import de données" puis sur l'icône "Importer des fichiers numériques" .

# **Données analogiques**

Ouvrer l'Assistant d'Import et connectez-vous en tant qu'utilisateur.

Sélectionner "Scanneur pour disques Analogiques" et suivez les instructions à l'écran.

Après l'import des disques analogiques, il vous faut encore les analyser.

Connectez-vous à OPTAC3 Web en tant qu'utilisateur et cliquer sur "Import de données". Cliquer sur l'icône (o), sélectionner un disque de la liste affichée et cliquer sur "Ouvrir". Vous pouvez aligner le disque en le faisant tourner et insérer les informations du disque à droite de l'écran.

Cliquer sur sur "Continuer". Il s'agit maintenant de vérifier que les activités du disque sont bien représentées sur le graphique pour ensuite cliquer sur "Enregistrer". Le disque analogique est maintenant analysé.

# **8. Voir données Conducteurs – Visionnement Calendaire**

Le meilleur emplacement pour une vision rapide d'ensemble des données analogiques et numériques peut être affiché au travers du visionnement calendaire. Vous devez vous connecter en tant qu'utilisateur puis cliquer sur "Voir Conducteurs" puis sur l'icône 12

Sélectionner un conducteur puis un mois et une année. Une vision d'ensemble du mois et des activités du conducteur sélectionné s'affiche. Les possibles infractions s'affichent avec un triangle rouge au bas à droite du jour. Vous pouvez sélectionner le jour puis cliquer sur "Visualisation Jour" pour plus d'informations sur l'infraction et le visionnement graphique de la journée d'activité.

# **9. Rapports d'intérêt pour l'utilisateur**

Il y a présentement plus de 30 rapports disponibles dans OPTAC3 Web. Vous pouvez accéder à ces rapports en cliquant sur "Rapports" puis a ou que pour des rapports conducteur ou véhicule. Veuillez trouver ci-dessous une liste exhaustive de rapports que vous pourriez trouver utile:

- **Lettre Conducteur / Vérification selon Réglementation CE** Ces rapports affichent une vision d'ensemble des totaux quotidiens et une liste des infractions ayant pris place pour le(s) conducteur(s) durant une période définie. Ces rapports sont presque identiques. Il est cependant important de noter que la Lettre conducteur affiche des informations uniquement si des infractions ont été commises par les conducteurs.
- **Rappel de téléchargement de cartes / Rappel de téléchargement UEV** Ces rapports affichent les derniers déchargements tant de cartes que de véhicules et vous permettent de gérer les dates de déchargement.
- **Tableau d'infraction Réglementation CE / Tableau Infractions au Temps de Travail** Ces rapports affichent un tableau avec le nombre d'infractions par catégorie pour vos conducteurs permettant d'identifier toute nécessité de formation pour vos conducteurs. Le tableau d'infraction affiche les infractions aux temps de conduite, tandis que l'autre rapport affiche les infractions liées au dépassement des temps de travail.

Vous pouvez trouver de plus amples renseignements en visitant:

- 1. La page d'accueil d'OPTAC3 des trucs et astuces sont à votre disposition.
- 2. L'aide en ligne explications disponibles lors de l'utilisation au bas de l'écran de OPTAC3 Web.
- 3. Une liste questions/réponses peuvent être trouvées [à http://www.optac.info/fr/faq](http://www.optac.info/fr/faq)

**Si vous avez des questions, vous pouvez nous contacter au 05 59501644 ou par e-mai[l optacfr@stoneridge.com](mailto:optacfr@stoneridge.com)**

**Nous offrons également des formations pour le programme OPTAC3 Web.**

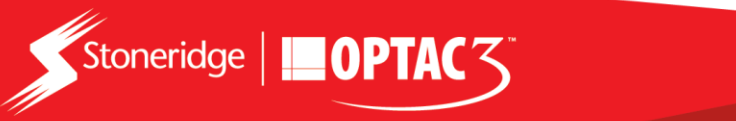